# **Novell Linux Point of Service 9 SSP3 Readme**

August 15, 2006

- [Installing Novell Linux Point of Service 9 SSP3](#page-0-1)
- [Upgrading Existing Servers to SSP3](#page-4-0)
- [Enhancements](#page-6-0)
- [Resolved Issues](#page-7-0)
- [Known Issues](#page-11-0)
- [Documentation](#page-14-0)
- [Legal Notices](#page-14-1)

Novell® Linux Point of Service 9 is based on SUSE® Linux Enterprise Server (SLES) 9 and is the subsequent release of SUSE Linux Retail Solution (SLRS) 8.

This Supplemental Support Pack 3 (SSP3) update requires SLES 9 SP3 and Novell Linux Desktop (NLD) 9 SP3. Follow the instructions in this Readme to install or update the software.

## <span id="page-0-1"></span>**1 Installing Novell Linux Point of Service 9 SSP3**

Novell Linux Point of Service 9 SSP3 cannot be installed directly. You must first install the initial release of Novell Linux Point of Service 9 and then update it to SSP3.

#### **1.1 Obtain the Software**

The full installation requires the media listed in [Table 1.](#page-0-0) The ISO files can be downloaded from the [Novell Downloads Web site](http://www.novell.com/download) (http://www.novell.com/download).

| <b>ISO File</b>              | <b>CD Label</b>                        |
|------------------------------|----------------------------------------|
| SLES-9-i386-RC5-CD1.iso      | SUSE Linux Enterprise Server 9 FCS CD1 |
| SLES-9-i386-RC5-CD2.iso      | SUSE Linux Enterprise Server 9 FCS CD2 |
| SLES-9-i386-RC5-CD3.iso      | SUSE Linux Enterprise Server 9 FCS CD3 |
| SLES-9-i386-RC5-CD4.iso      | SUSE Linux Enterprise Server 9 FCS CD4 |
| SLES-9-i386-RC5-CD5.iso      | SUSE Linux Enterprise Server 9 FCS CD5 |
| SLES-9-i386-RC5-CD6.iso      | SUSE Linux Enterprise Server 9 FCS CD6 |
| SLES-9-SP-3-i386-RC4-CD1.iso | SUSE Linux Enterprise Server 9 SP3 CD1 |
| SLES-9-SP-3-i386-RC4-CD2.iso | SUSE Linux Enterprise Server 9 SP3 CD2 |

<span id="page-0-0"></span>*Table 1 Media Required to Install Novell Linux Point of Service 9 SSP3*

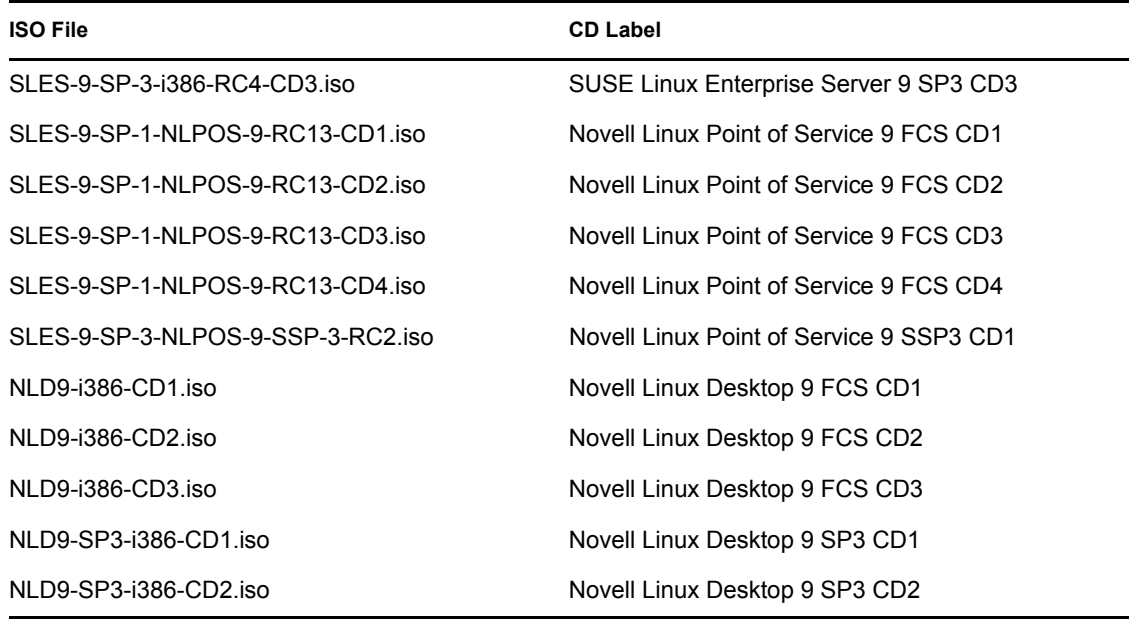

#### **1.2 Set Up a Central Installation Server**

If you have many Novell Linux Point of Service 9 servers to install, you can set up a central installation server that can be accessed over the network. The YaST program supports HTTP, FTP, and NFS installation servers.

For general instructions for creating an installation server, see Chapter 4, "Central Software Installation and Update" in the *[SUSE Linux Enterprise Server 9 Administration and Installation](http://www.novell.com/documentation/sles9)  [Guide](http://www.novell.com/documentation/sles9)* (http://www.novell.com/documentation/sles9).

To set up an installation source for Novell Linux Point of Service 9 SSP3, follow these steps on the central installation server:

**1** Using the mkdir -p command, create the directory structure shown below:

```
installDir/sles9/FCS/CD1
installDir/sles9/core9/CD1
CD2
CD3
 CD4
CD5 CD5
installDir/sles9/SP3/CD1
             CD2
             CD3
installDir/nlpos9/FCS/CD1
CD2
CD3
              CD4
installDir/nlpos9/SSP3/CD1
```
- **2** Using the cp -a command, copy the contents of the SLES 9 CDs into the directories as follows:
	- Copy SLES 9 FCS CD1 into /installDir/sles9/FCS/CD1.
	- Copy SLES 9 FCS CD2 into /installDir/sles9/core9/CD1.
- Copy SLES 9 FCS CD3 into /installDir/sles9/core9/CD2.
- Copy SLES 9 FCS CD4 into /installDir/sles9/core9/CD3.
- Copy SLES 9 FCS CD5 into /installDir/sles9/core9/CD4.
- Copy SLES 9 FCS CD6 into /installDir/sles9/core9/CD5.
- **3** Using the cp -a command, copy the contents of the remaining CDs into their respective directories.
- **4** Enter cd installDir to change to the main installation directory.
- **5** Enter the following commands to link the NLPOS 9 FCS boot files to corresponding files in the /installDir directory:

```
ln -s nlpos9/FCS/CD1/boot boot
ln -s nlpos9/FCS/CD1/content content
ln -s nlpos9/FCS/CD1/control.xml control.xml
ln -s nlpos9/FCS/CD1/media.1 media.1
```
**6** Enter the following commands to copy the SLES 9 and NLPOS 9 key files into the /installDir directory:

```
cp sles9/FCS/CD1/gpg-*.asc .
cp nlpos9/FCS/CD1/gpg-*.asc .
```
- **7** Enter mkdir yast to create a /yast subdirectory in /installDir.
- **8** In the /yast subdirectory, create a text file named instorder that contains the following two lines:

```
/nlpos9/FCS/CD1
/sles9/core9/CD1
```
**9** Also in the /yast subdirectory, create a text file named order that contains the following two lines (separate the entries on each line with a Tab character):

/nlpos9/FCS/CD1 /nlpos9/FCS/CD1 /sles9/FCS/CD1 /sles9/FCS/CD1

#### **1.3 Install Novell Linux Point of Service 9 SSP3**

For new installations of a Novell Linux Point of Service Administration Server, Branch Server, or Image Building Server, first install the initial release of Novell Linux Point of Service 9 on the server as instructed in the *[Novell Linux Point of Service 9 Installation Guide](http://www.novell.com/documentation/nlpos9/index.html)* (http:// www.novell.com/documentation/nlpos9/index.html).

**IMPORTANT:** It is strongly recommended that you review the installation instructions in the *Novell Linux Point of Service 9 Installation Guide* before starting the installation.

#### **1.4 Updating SLES 9 to SP3**

After you have installed the Novell Linux Point of Service 9 software, follow these steps to apply the SP3 updates to the SLES 9 operating system:

- **1** At the server console, start the YaST utility and select *Software*.
- **2** Select the *Novell Linux Point of Service Update* module.
- **3** Add a new software source:
	- If you are installing from CD, insert SLES 9 SP3 CD1 into the server's CD-ROM drive.

On the Software Source Media page, click the *Add* button, choose *CD*, then click *Next*.

 If you are installing from an installation source on the network, click the *Add* button and choose *NFS* (or *HTTP* or *FTP*, depending on the configuration of your installation server).

Provide the requested information. Using NFS as an example, specify the name or IP address of the installation server and the path to the directory where you copied the contents of SLES 9 SP3 CD1, then click *OK*.

- **4** Make sure SUSE SLES 9 Service-Pack Version 3 is selected as the source, then click the *Up* button to move it to the top of the list.
- **5** Click the *Start Update* button.
- **6** On the Installation Settings page, make sure the number of affected packages is not 0 (zero), then click *Next*.
- **7** If you are installing from CD, insert the requested CDs as prompted.
- **8** After the SP3 update files have all been copied to the server, reboot the server.

#### **1.5 Updating Novell Linux Point of Service 9 to SSP3**

After you have updated SLES 9 to SP3, follow these steps to apply the SSP3 updates to Novell Linux Point of Service 9:

- **1** If necessary, start the YaST utility and select *Software*.
- **2** Select the *Novell Linux Point of Service Update* module.
- **3** Add a new software source:
	- If you are installing from CD, insert NLPOS 9 SSP3 CD1 into the server's CD-ROM drive.

On the Software Source Media page, click the *Add* button, choose *CD*, then click *Next*.

 If you are installing from an installation source on the network, click the *Add* button and choose *NFS* (or *HTTP* or *FTP*, depending on the configuration of your installation server.)

Provide the requested information. Using NFS as an example, specify the name or IP address of the installation server and the path to the directory where you copied the contents of NLPOS 9 SSP3 CD1, then click *OK*.

- **4** Make sure Novell-Linux-POS 9.2 is selected as the source and click the *Up* button to move it to the top of the list.
- **5** Click the *Start Update* button.
- **6** On the Installation Settings page, make sure the number of affected packages is not 0 (zero), then click *Next*.
- **7** After the SSP3 update files have all been copied to the server, click the *Finish* button.

#### **1.6 Generating the Distribution.xml and AdminServer.conf Files**

The final task is to generate the Distribution.xml and AdminServer.conf files on the Administration Server or the Image Building Server.

- **1** Run poscopytool.pl to copy the following CDs (the script prompts you to insert each of the CDs in turn):
	- SLES 9 FCS CD2, CD3, and CD4
	- NLD 9 FCS CD1, CD2, and CD3
	- NLPOS 9 FCS CD1, CD2, and CD4
	- SLES 9 SP3 CD1, CD2, and CD3
	- NLD 9 SP3 CD1 and CD2
	- NLPOS 9 SSP3 CD1
- **2** Run poscopytool.pl --list to verify that all required CDs have been copied.
- **3** Run the following scripts to generate the files:
	- poscdtool.pl --generate --type xml (for the Distribution.xml file)
	- poscdtool.pl --generate --type conf (for the AdminServer.conf file)

## <span id="page-4-0"></span>**2 Upgrading Existing Servers to SSP3**

If you have existing Novell Linux Point of Service 9 Administration Servers, Branch Servers, or Image Building Servers, follow the steps in this section to upgrade them to SSP3.

#### **2.1 Obtain the Software**

To upgrade existing servers, you will need the CDs required to install Novell Linux Point of Service 9 SSP3 (see [Table 1 on page 1](#page-0-0)).

If you already have the CDs for installing a previous release of Novell Linux Point of Service 9, you only need to download and create the SLES 9 SP3, NLD 9 SP3, and NLPOS 9 SSP3 CDs. You can use your existing CDs for SLES 9 FCS, NLD 9 FCS, and NLPOS 9 FCS.

#### **2.2 Updating SLES 9 to SP3**

Follow these steps to apply the SP3 updates to the SLES 9 operating system:

- **1** At the server console, start the YaST utility and select *Software*.
- **2** Select the *Novell Linux Point of Service Update* module.
- **3** Add a new software source:
	- If you are installing from CD, insert SLES 9 SP3 CD1 into the server's CD-ROM drive. On the Software Source Media page, click the *Add* button, choose *CD*, then click *Next*.
	- If you are installing from an installation source on the network, click the *Add* button and choose *NFS* (or *HTTP* or *FTP*, depending on the configuration of your installation server).

Provide the requested information. Using NFS as an example, specify the name or IP address of the installation server and the path to the directory where you copied the contents of SLES 9 SP3 CD1, then click *OK*.

- **4** Make sure SUSE SLES 9 Service-Pack Version 3 is selected as the source, then click the *Up* button to move it to the top of the list.
- **5** Click the *Start Update* button.
- **6** On the Installation Settings page, make sure the number of affected packages is not 0 (zero), then click *Next*.
- **7** If you are installing from CD, insert the requested CDs as prompted.
- **8** After the SP3 update files have all been copied to the server, reboot the server.

#### **2.3 Updating Novell Linux Point of Service 9 to SSP3**

After you have updated SLES 9 to SP3, follow these steps to apply the SSP3 updates to Novell Linux Point of Service 9:

- **1** If necessary, start the YaST utility and select *Software*.
- **2** Select the *Novell Linux Point of Service Update* module.
- **3** Add a new software source:
	- If you are installing from CD, insert NLPOS 9 SSP3 CD1 into the server's CD-ROM drive.

On the Software Source Media page, click the *Add* button, choose *CD*, then click *Next*.

 If you are installing from an installation source on the network, click the *Add* button and choose *NFS* (or *HTTP* or *FTP*, depending on the configuration of your installation server.)

Provide the requested information. Using NFS as an example, specify the name or IP address of the installation server and the path to the directory where you copied the contents of NLPOS 9 SSP3 CD1, then click *OK*.

- **4** Make sure Novell-Linux-POS 9.2 is selected as the source, then click the *Up* button to move it to the top of the list.
- **5** Click the *Start Update* button.
- **6** On the Installation Settings page, make sure the number of affected packages is not 0 (zero), then click *Next*.
- **7** After the SSP3 update files have all been copied to the server, click the *Finish* button.

#### **2.4 Updating the Distribution.xml and AdminServer.conf Files**

The next task is to update the Distribution.xml and AdminServer.conf files on the Administration Server or the Image Building Server. The steps vary depending on which script you used to copy and link the CDs.

#### **If You Used poscopytool.pl to Copy the CDs**

- **1** Run poscopytool.pl to copy the following CDs (the script prompts you to insert each of the CDs in turn):
	- SLES 9 SP3 CD1, CD2, and CD3
- NLPOS 9 SSP3 CD1
- **2** Run poscopytool.pl --list to verify that all required CDs have been copied.
- **3** Run the following scripts to regenerate the files:
	- poscdtool.pl --generate --type xml (for the Distribution.xml file)
	- poscdtool.pl --generate --type conf (for the AdminServer.conf file)

#### **If You Linked the CDs Using poscdtool.pl**

- **1** Run poscopytool.pl to copy the following CDs (the script prompts you to insert each of the CDs in turn):
	- SLES 9 SP3 CD1, CD2, and CD3
	- NLPOS 9 SSP3 CD1
- **2** Delete the /opt/SLES/POS/dist directory.
- **3** Relink all of the CDs by entering the following command for each CD:

poscdtool.pl --link --source=*source\_media*

- **4** Run poscopytool.pl --list to verify that all required CDs have been copied.
- **5** Run the following scripts to regenerate the files:
	- poscdtool.pl --generate --type xml (for the Distribution.xml file)
	- poscdtool.pl --generate --type conf (for the AdminServer.conf file)

**NOTE:** Images cloned from the DiskNetboot or CDboot images must have "boot" in their image names. No other client images can have "boot" in their image names.

#### **2.5 Updating the Version Number in LDAP**

The final task is to update the image version number in LDAP. To do this, run the following command on the Administration Server:

posInitLdap.sh --upgrade

**IMPORTANT:** After you upgrade your system to Novell Linux Point of Service 9 SSP3, you can no longer build images that have been cloned from the previous distribution. You must port your existing custom images to the new distribution.

### <span id="page-6-0"></span>**3 Enhancements**

This section lists enhancements and new features that have been introduced in Novell Linux Point of Service 9 SSP3.

#### **3.1 Incremental Update**

Novell Linux Point of Service 9 SSP3 lets you perform an incremental update to an existing image so that a Point of Service terminal can load just the updated RPMs and not redownload the entire image. For more information, see Section 9.6, "Incremental Update," in the *[Novell Linux Point of](http://www.novell.com/documentation/nlpos9/index.html)  [Service 9 Administration Guide](http://www.novell.com/documentation/nlpos9/index.html)* (http://www.novell.com/documentation/nlpos9/index.html).

#### **3.2 Product File Update**

When a Point of Service terminal first boots, it tries to load an optimal network driver in order to download its client image. Novell Linux Point of Service 9 provides a product file that the terminal can search to find the correct drivers. If no match is found in the product file, the terminal cycles through various network drivers and uses the first one that loads. This does not always result in the optimum configuration.

In Novell Linux Point of Service 9 SSP3, you can update the product file to include entries for additional hardware types without rebuilding the boot image. For more information, see Section 9.7, "Updating the Product File in a Boot Image," in the *[Novell Linux Point of Service 9 Administration](http://www.novell.com/documentation/nlpos9/index.html)  [Guide](http://www.novell.com/documentation/nlpos9/index.html)* (http://www.novell.com/documentation/nlpos9/index.html).

#### **3.3 Improved RSYNC Performance**

In Novell Linux Point of Service 9 SSP3, the RSYNC service has been improved to offer better performance, compression, and optimization for WAN links.

#### **3.4 Enhanced ATFTP Configuration**

The ATFTP service in Novell Linux Point of Service 9 SSP3 has been enhanced to run a separate instance of ATFTP on each of the available network interfaces. Binding ATFTP to each network interface on a Branch Server eliminates checksum errors that can occur when using multicast broadcasts during large image transfers.

By default, ATFTP is bound to all available IP addresses. To configure ATFTP to bind to specific network interfaces, add the ATFTPD\_BIND\_ADDRESSES variable to the /etc/sysconfig/ atftpd file. Enclose the list of IP addresses in quotes and separate them by the space character. For example:

ATFTP\_BIND\_ADDRESSES="127.0.0.2 127.0.0.3 127.0.0.4"

#### **3.5 Enhanced Hardware Support from Vendors**

Novell Linux Point of Service 9 SSP3 includes support for additional Point of Service terminal hardware from various vendors.

### <span id="page-7-0"></span>**4 Resolved Issues**

The issues listed in this section are resolved in Novell Linux Point of Service 9 SSP3.

#### **4.1 USB 2.0 Support**

The SLES 9 SP3 kernel that ships with Novell Linux Point of Service 9 SSP3 fully supports the use of USB 2.0 devices.

#### **4.2 Fixes to Point of Service Scripts**

Numerous fixes have been made to the Novell Linux Point of Service scripts (posAdmin.pl, posInitLdap.sh, poscdtool.pl, etc.) to improve reliability and usability and to reduce the amount of extraneous information that is displayed to the user.

The image builder tools (scr and xscr) have also been updated for improved reliability and usability.

[Table 2](#page-8-0) and [Table 3](#page-9-0) list the bugs that have been fixed since the SSP2 release of Novell Linux Point of Service 9.

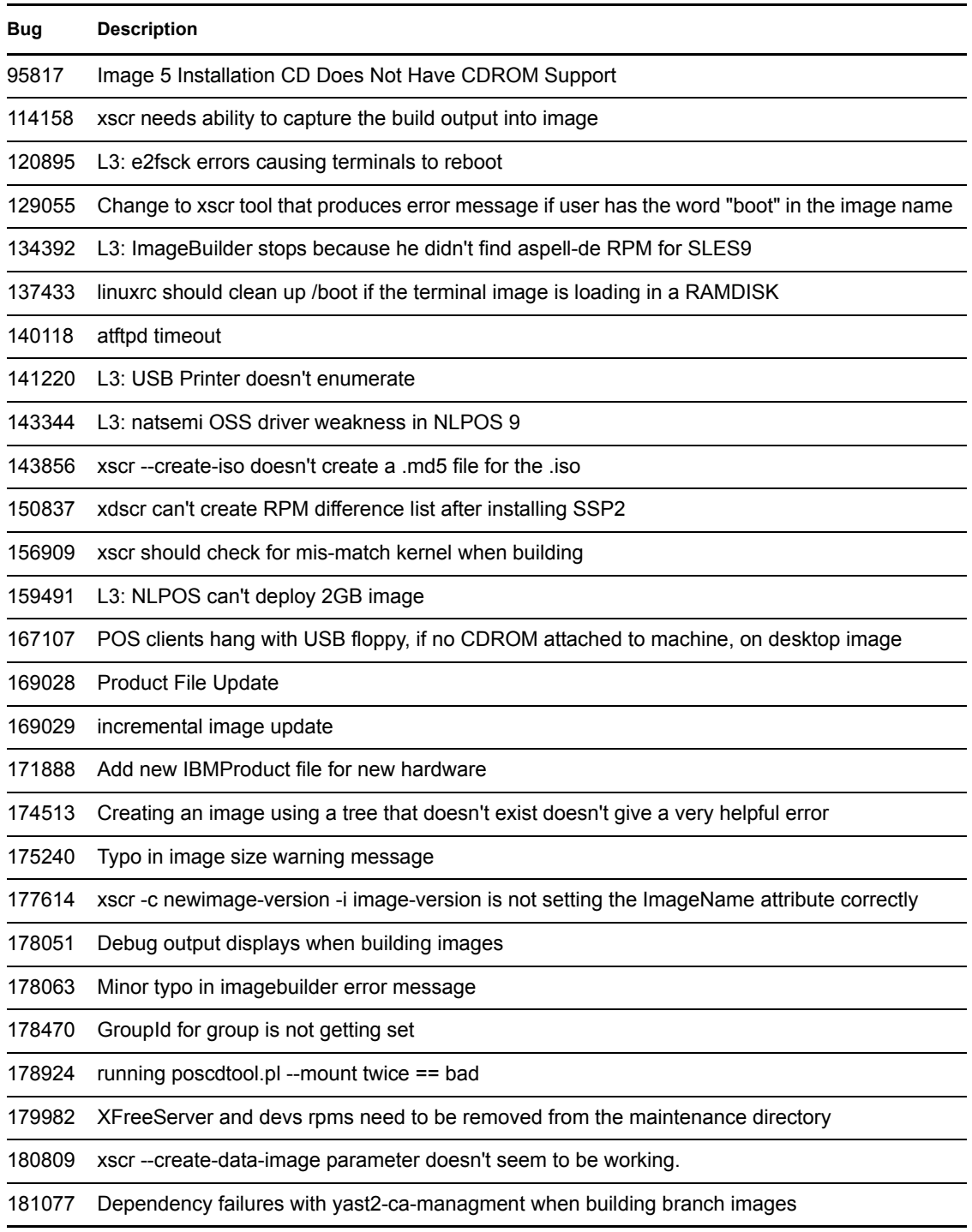

<span id="page-8-0"></span>*Table 2 POS Image Changes Since the SSP2 Release*

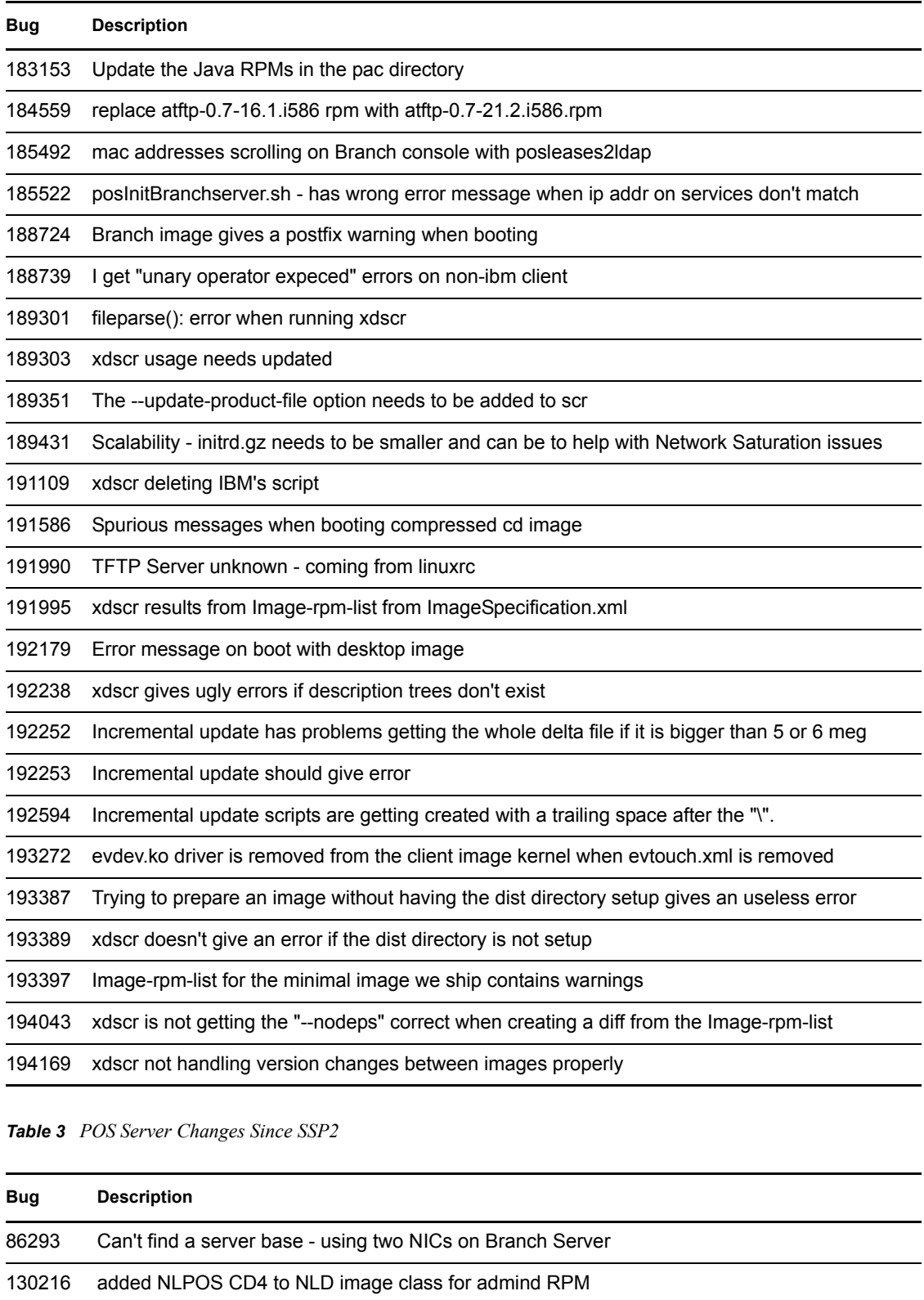

<span id="page-9-0"></span>133712 posldap2autoinstcd.pl gives errors

139420 xscr returns 0 exit code even when it gets an error

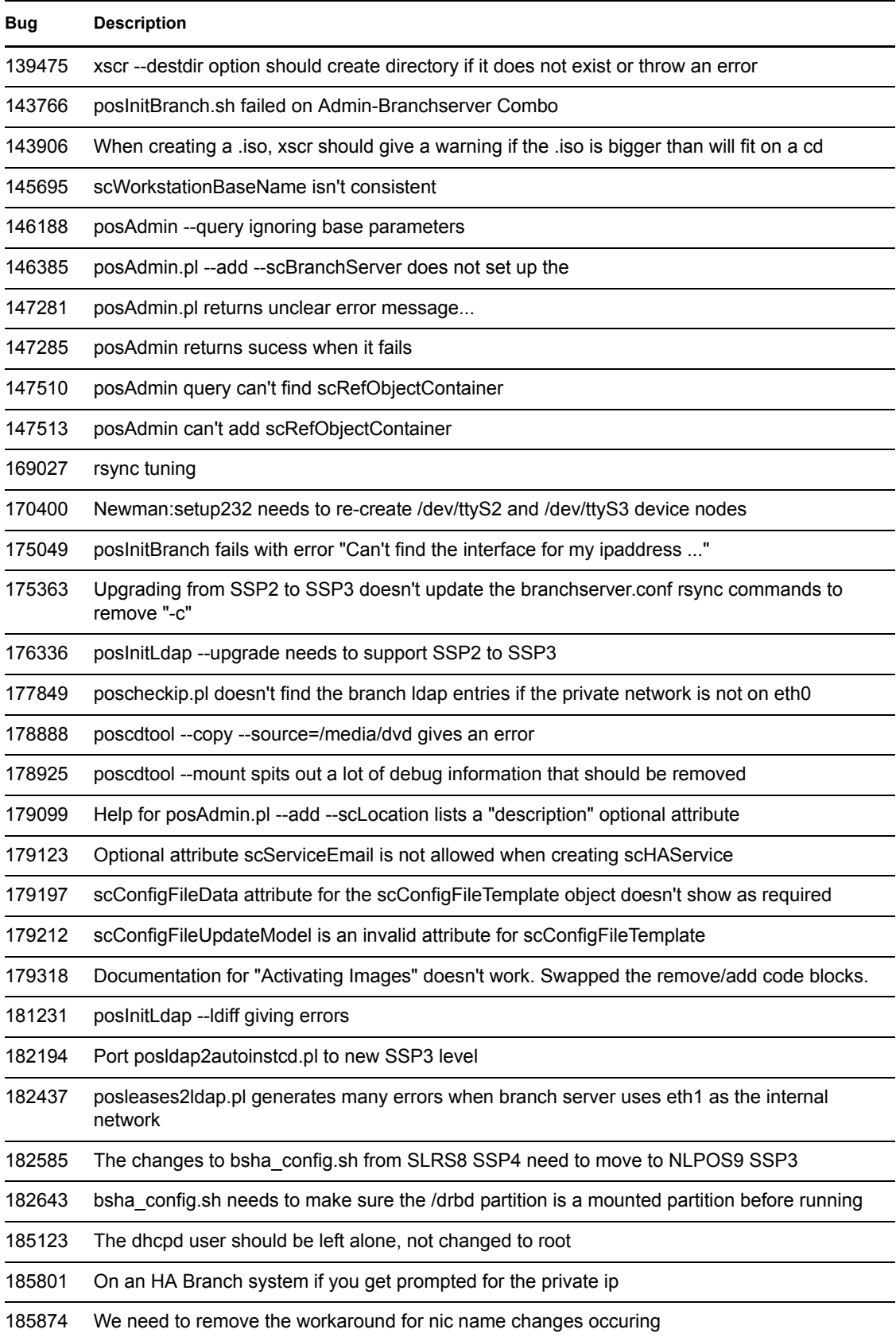

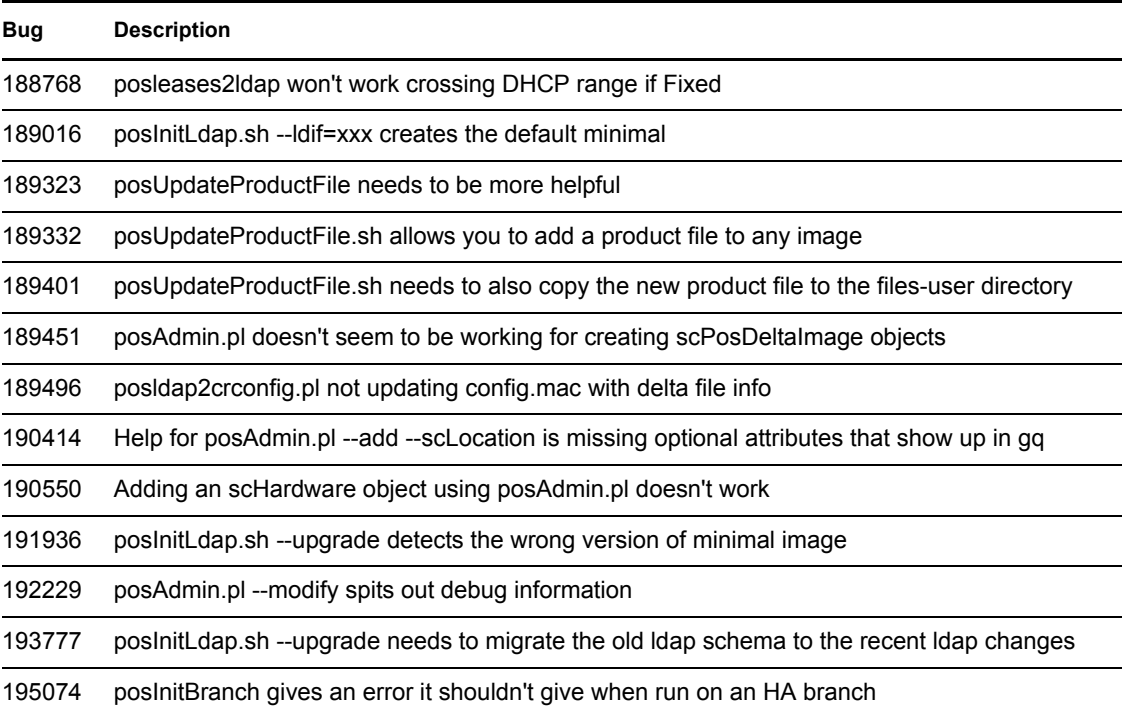

### <span id="page-11-0"></span>**5 Known Issues**

The issues listed in this section are known to exist in Novell Linux Point of Service 9 SSP3.

### **5.1 Changing the Log Level for OpenLDAP**

To change the amount of data that is logged by the LDAP service on the Administration Server, edit the /etc/openldap/slapd.conf file and add the following line:

loglevel *value*

For *value*, select the appropriate number from [Table 4](#page-11-1).

<span id="page-11-1"></span>*Table 4 Log Level Values for OpenLDAP*

| <b>Number</b>  | <b>Category of Log Information</b> |
|----------------|------------------------------------|
| 1              | Trace function calls               |
| 2              | Debug packet handling              |
| $\overline{4}$ | Heavy trace debugging              |
| 8              | Connection management              |
| 16             | Print packets sent and received    |
| 32             | Search filter processing           |
| 64             | Configuration file processing      |
| 128            | Access control list processing     |

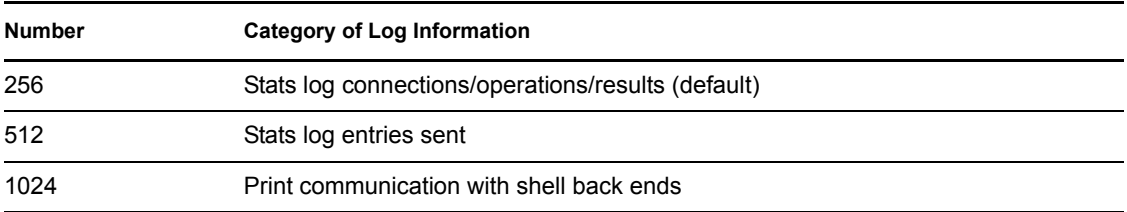

#### **5.2 Interface Names Changing when HA Branch Servers Are Rebooted**

When a computer has more than one network interface card installed with different drivers, it is possible for the interface designations to change after rebooting because of the varying speeds at which the network drivers load. To prevent the default interface names (eth0, eth1, etc.) from changing when High Availability Branch Servers are rebooted, assign a persistent name to each network interface.

To do this, edit the /etc/sysconfig/network/ifcfg-eth-id\* file for each network interface and add a PERSISTENT\_NAME entry. For more information, see the /usr/share/ doc/packages/sysconfig/README file.

#### **5.3 xterm and Unicode Best**

xterm does not launch with Unicode Best enabled. Therefore, some international characters (Chinese) do not display correctly.

Use the following command to launch xterm with Unicode Best enabled:

```
xterm -fn -misc-fixed-medium-r-normal-*-18-120-100-100-c-90-iso10646-1 
    -fw -misc-fixed-medium-r-normal-*-18-120-100-100-c-180-iso10646-1
```
If xterm is running, you can press Ctrl+Mouse Button 3 to switch xterm to Unicode Best.

#### **5.4 Failure with the Trident On-board Video Card with Dual Video**

When the VNC 4 Remote Control Client is deployed on a Point of Service terminal with a 4810 Trident\* on-board video card in a dual display configuration, the system returns a Signal 11 error when starting X.

The problem does not occur with single display or if the Trident is disabled and two ATI\* cards are used. The problem also does not occur if the VNC 4 Remote Control Client is added to the ATI cards in a Trident/ATI configuration (a configuration that allows remote control of the secondary screen).

To resolve the issue, you can do one of the following:

- Remove VNC from the XF86Config file.
- Remove the ATI video card.

#### **5.5 ATI Driver Fails to Go into 800x600 Mode**

When using the ATI driver on the 4800-753, 4800-2xx, 4800-733, or 4800-732 with a 4820-48T display, the driver does not go into 800x600 mode. Instead, it displays in 799x600.

To resolve the issue, modify your XF86Config file as follows:

- **1** Go to the *Screen* > *Display* section under depth 16.
- **2** Take out the 720x400 and 640x480 options so that 800x600 is the only option left under depth 16.

This allows your screen to display 800x600; however, the display still says 799x600.

#### **5.6 Keyboard Layout Changes when the Power Off Command Is Used on an HA System**

When the power off command is used on the active node of a High Availability (HA) system, the keyboard layout might be incorrect when the node is restarted.

If this occurs, you can resolve this issue by resetting the keyboard configuration in YaST2 as follows:

- **1** Start YaST2 (not YaST).
- **2** Select the correct keyboard. (It should already be selected.)
- **3** Click *Save*.

#### **5.7 Brazilian Portuguese in Point of Service Images**

To include the Brazilian Portuguese locale in a Point of Service image, you must include the kde3 i18n-pt BR RPM in the Image Specification Document's IncludeRPM element. For more information, refer to ["Adding RPMs"](http://www.novell.com/documentation/nlpos9/nlpos9_admin/data/bvqzf04.html#bvlwx3g) (http://www.novell.com/documentation/nlpos9/ nlpos9\_admin/data/bvqzf04.html#bvlwx3g) in the *Novell Linux Point of Service 9 Administration Guide*.

For information on adding other locales to a Point of Service image, see ["Changing the Image](http://www.novell.com/documentation/nlpos9/nlpos9_admin/data/bvqzf04.html#bwu2d11)  [Language"](http://www.novell.com/documentation/nlpos9/nlpos9_admin/data/bvqzf04.html#bwu2d11) (http://www.novell.com/documentation/nlpos9/nlpos9\_admin/data/ bvqzf04.html#bwu2d11) in the *Novell Linux Point of Service 9 Administration Guide*.

#### **5.8 Switching from Runlevel 5 to Runlevel 3**

Switching from Runlevel 5 to Runlevel 3 causes the system to hang on the following Point of Service terminals:

- $\div$  4694-307
- $\div$  4800-142
- $\div$  4800-753
- $\div$  4800-781

The user is forced to use the power button to cycle the Point of Service terminal.

A possible workaround is to issue the init 3 command F3 from a text terminal session rather than the X session. Alternatively, you can press Ctrl+Alt+F3 to switch to Runlevel 3.

### **5.9 Aborting a POSCDTool or POSCopyTool Copy Procedure**

If an error occurs during a copy procedure with POSCDTool or POSCopyTool, the Abort option does not function. You must manually terminate the procedure.

#### **5.10 POSCDTool and POSCopyTool Fail to Recognize an Aborted or Failed Copy Procedure**

POSCDTool and POSCopyTool do not recognize an incomplete copy procedure. If a copy fails or is abnormally terminated, POSCDTool and POSCopyTool do not validate the previous copy results. Instead, the utilities list all previously copied CDs in the copy list, even if one of the copy procedures was incomplete.

To restart a failed CD copy procedure, you must delete the CD that failed from the distribution directory structure and then start the copy again.

### **5.11 No Output from POSCDTool --Verify Command**

Currently, there is no output from the poscdtool.pl  $--\nvert$   $--\nvert$ 

#### **5.12 Token Ring Networks Not Supported**

Novell Linux Point of Service 9 does not currently support token ring networks.

# <span id="page-14-0"></span>**6 Documentation**

The Novell Linux Point of Service 9 Installation and Administration Guides and the latest Readme files are available on the [Novell Documentation Web site](http://www.novell.com/documentation/nlpos9/index.html) (http://www.novell.com/documentation/ nlpos9/index.html).

In Novell documentation, a greater-than symbol  $(>)$  is used to separate actions within a step and items in a cross-reference path.

A trademark symbol  $(\mathbb{R}, \mathbb{M}, \text{etc.})$  denotes a Novell trademark; an asterisk  $(*)$  denotes a third-party trademark.

# <span id="page-14-1"></span>**7 Legal Notices**

Novell, Inc. makes no representations or warranties with respect to the contents or use of this documentation, and specifically disclaims any express or implied warranties of merchantability or fitness for any particular purpose. Further, Novell, Inc. reserves the right to revise this publication and to make changes to its content, at any time, without obligation to notify any person or entity of such revisions or changes.

Further, Novell, Inc. makes no representations or warranties with respect to any software, and specifically disclaims any express or implied warranties of merchantability or fitness for any particular purpose. Further, Novell, Inc. reserves the right to make changes to any and all parts of Novell software, at any time, without any obligation to notify any person or entity of such changes.

Any products or technical information provided under this Agreement may be subject to U.S. export controls and the trade laws of other countries. You agree to comply with all export control

regulations and to obtain any required licenses or classification to export, re-export, or import deliverables. You agree not to export or re-export to entities on the current U.S. export exclusion lists or to any embargoed or terrorist countries as specified in the U.S. export laws. You agree to not use deliverables for prohibited nuclear, missile, or chemical biological weaponry end uses. See the [Novell International Trade Services Web page](http://www.novell.com/info/exports/) (http://www.novell.com/info/exports/) for more information on exporting Novell software. Novell assumes no responsibility for your failure to obtain any necessary export approvals.

Copyright © 2006 Novell, Inc. All rights reserved. No part of this publication may be reproduced, photocopied, stored on a retrieval system, or transmitted without the express written consent of the publisher.

Novell, Inc. has intellectual property rights relating to technology embodied in the product that is described in this document. In particular, and without limitation, these intellectual property rights may include one or more of the U.S. patents listed on the [Novell Legal Patents Web page](http://www.novell.com/company/legal/patents/) (http:// www.novell.com/company/legal/patents/) and one or more additional patents or pending patent applications in the U.S. and in other countries.

For Novell trademarks, see the [Novell Trademark and Service Mark list](http://www.novell.com/company/legal/trademarks/tmlist.html) (http://www.novell.com/ company/legal/trademarks/tmlist.html). All third-party trademarks are the property of their respective owners.